## **Top Ten Excel Tricks Learned from Mr. Excel February 11, 2009**

**1. Push-Pin:** To "pin" documents to the recent documents list so they always appear, just click on the push-pin to the right of the document name.

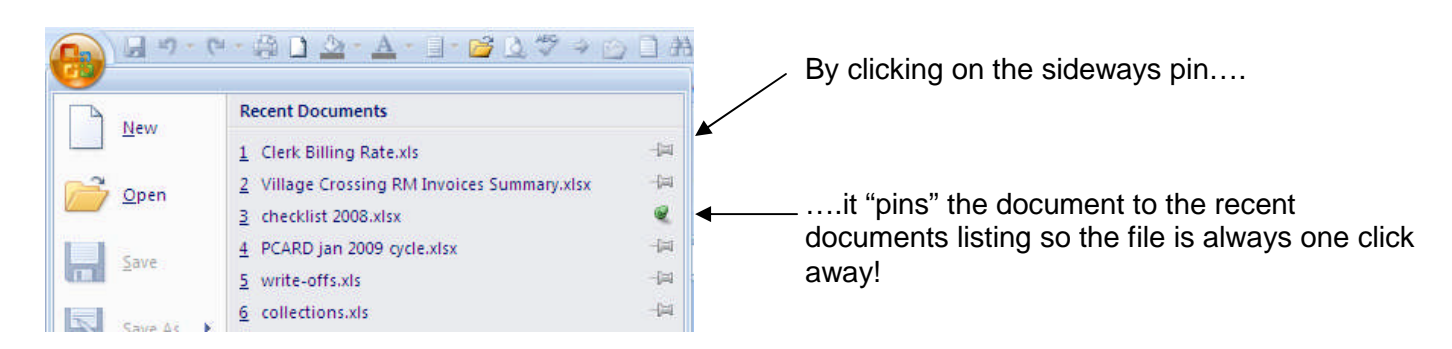

**2. Go To Special…:** To select just certain cells (i.e. blank cells, formulas, etc) use this function. It is helpful if you want to format all of the constants a specific way or if you have a lot of rows hidden and want to format just those that are showing.

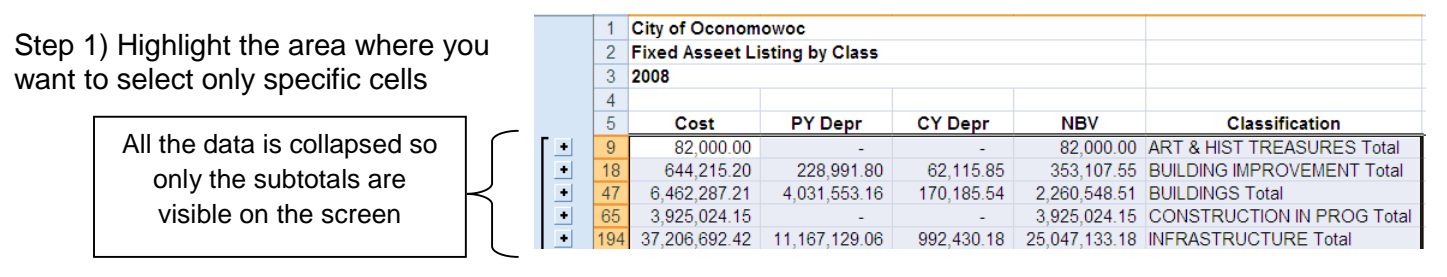

Step 2) On the Home Ribbon, Step 3) Select the option you want. Click on the drop-down under Find & Select, For this example, we want visible cells choose Go To Special...

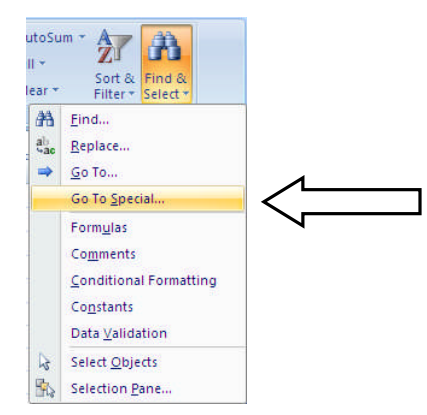

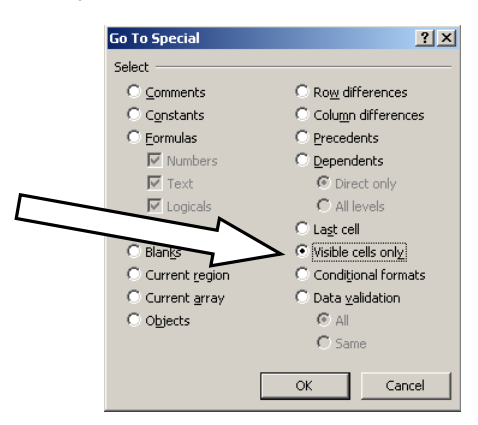

Step 4) Now only the visible cells are highlighted and we can easily add the lines to the subtotals

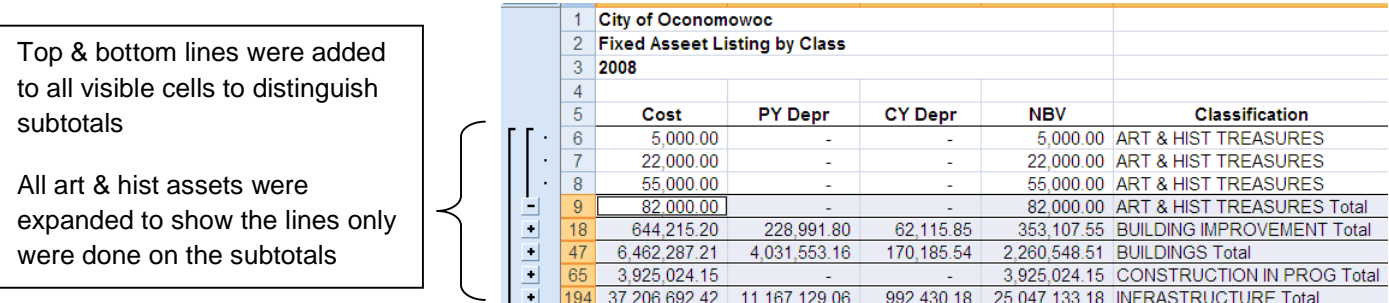

**3. Auto fill formulas for block of data:** Oftentimes we want to copy a formula down for the entire block of data. Normally we just select the auto-fill box and drag to the last cell where we want to copy the formula. A better way: just double-click on the auto-fill box and it will copy all the way to the end of the data (Note: This trick only works if there are no blank rows or intermittent blank cells to the left of the data

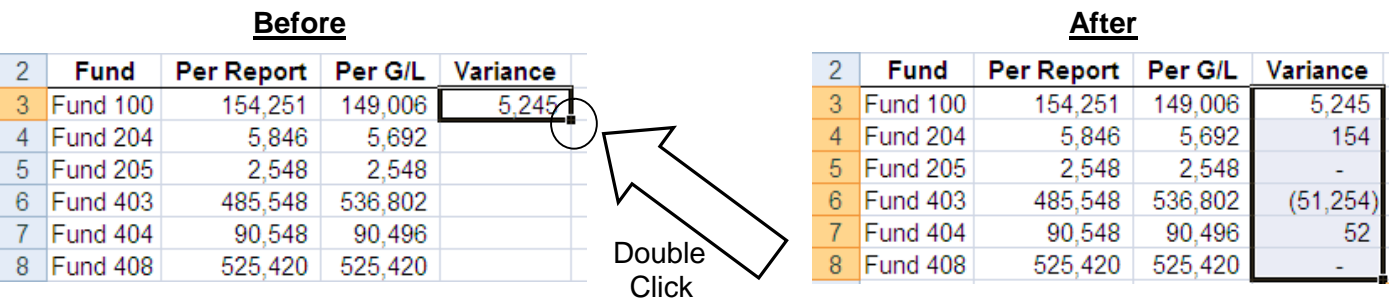

**4. Save my settings:** It takes awhile to customize our settings so they are just how we want. If you're worried about your computer crashing or if you get a new computer, you can save your settings on a flash drive.

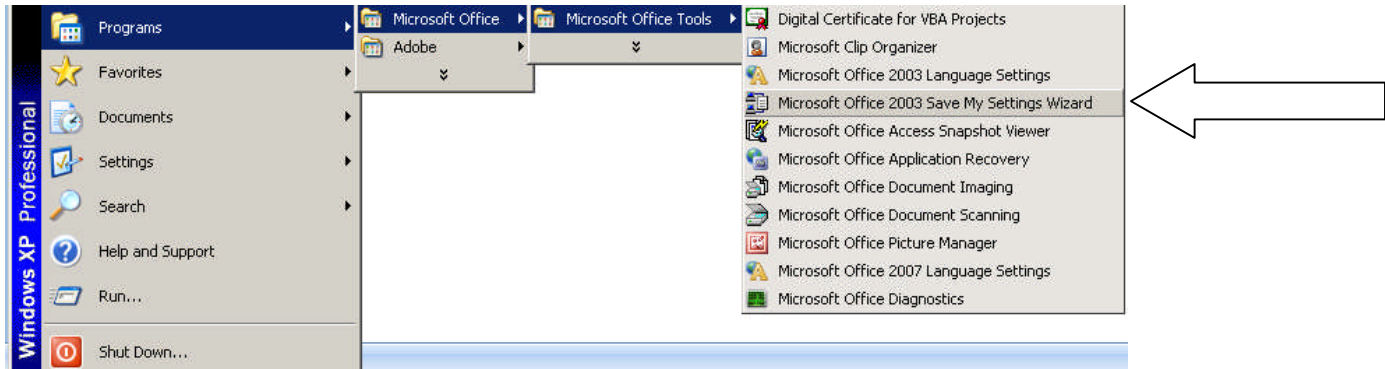

**5. File name:** An easier way than putting in a footer with the file name is to add it to the last line of your document. In the cell, just type =CELL("filename"). The directory and file name will change as the document is moved.

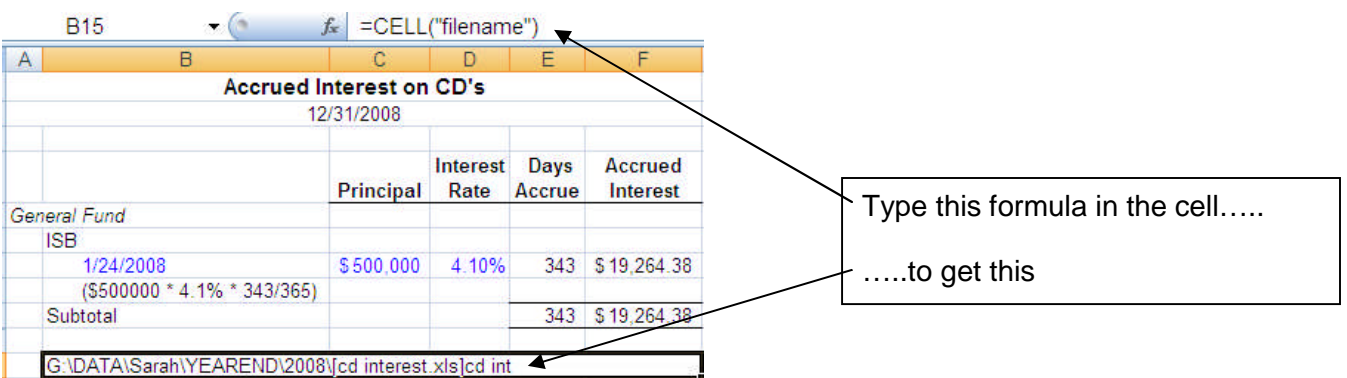

**6. Multiple If Statements:** An easier way to build an IF statement on two variables is by using AND/OR. =IF(AND(range1criteria1,range2criteria2),xxx (then),xxx (else)

Formula 1 =IF(AND(B2>20000,A2="DPW"),"approved","review")

Formula 2 =IF(OR(B2<5000,A2="Finance"),"approved","review")

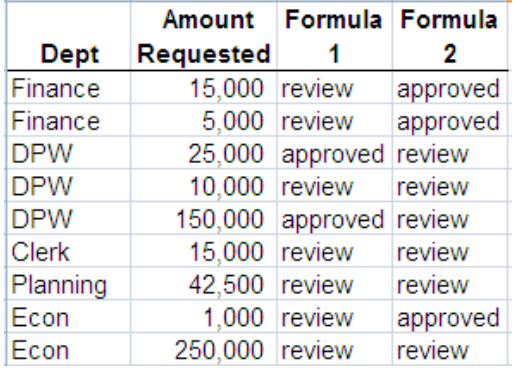

## **7. Move the cell selected to the bottom of a block of data:**

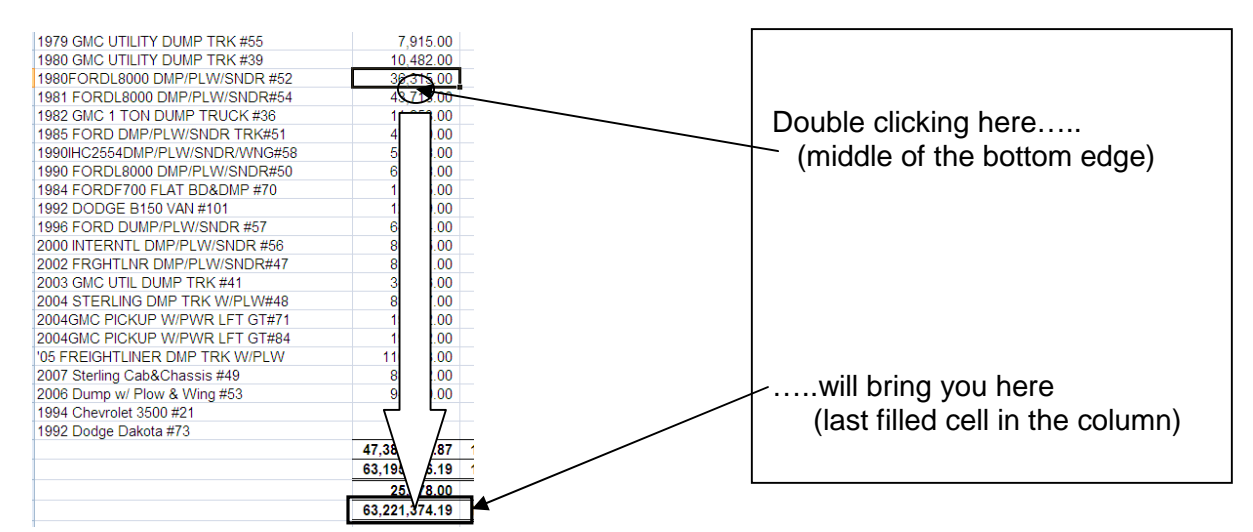

**8. Custom Lists:** Often times multiple spreadsheets will contain the same list (i.e. Funds or Departments). To avoid re-typing the same list over and over again, a custom list can be set-up.

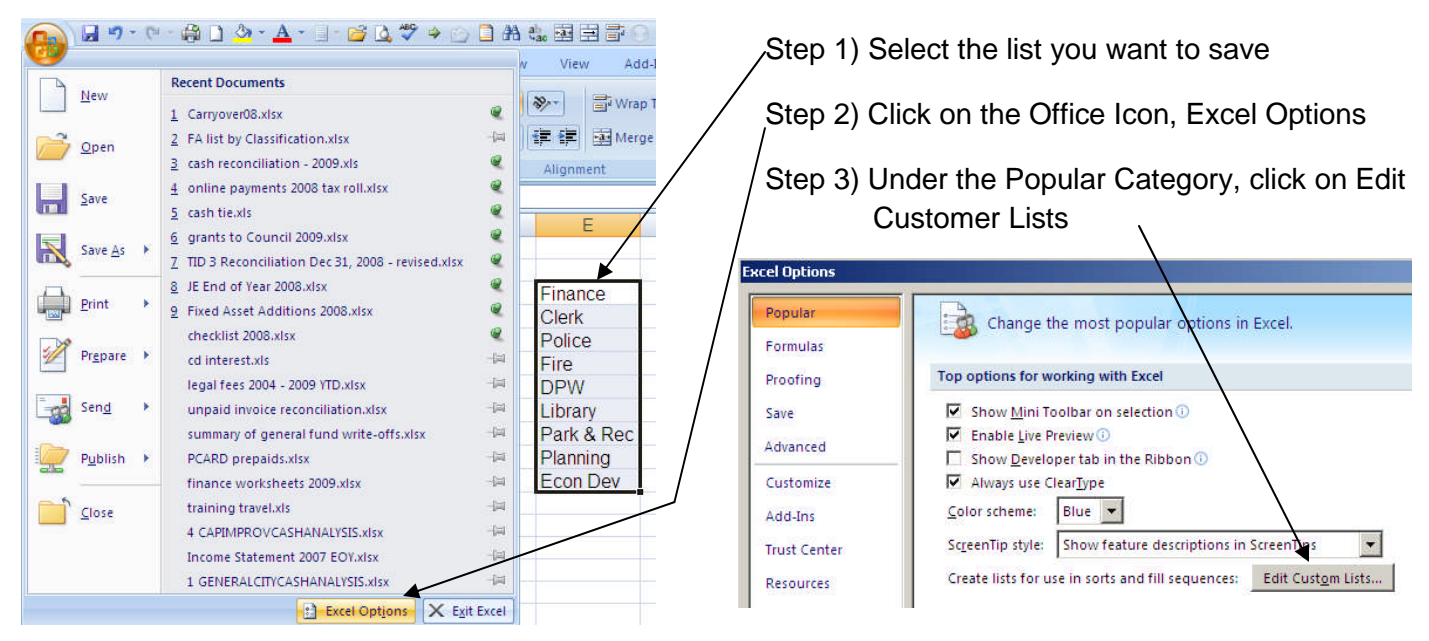

Step 4) Click on Import to upload the list

Import

Step 5) Click ok, click ok

Step 6) Now if you type any item in the list you can auto-fill the remaining list items

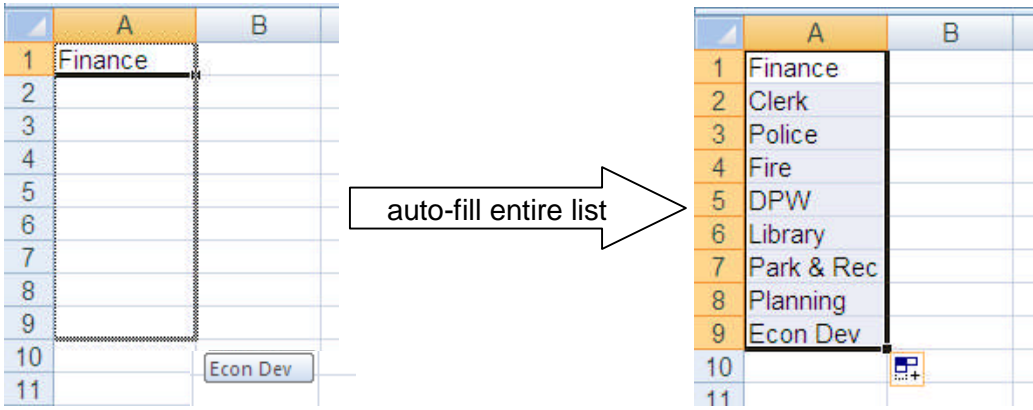

**9. Paste Special – Transpose:** This feature is helpful if you have a column of data and want to make it a row or vice versa.

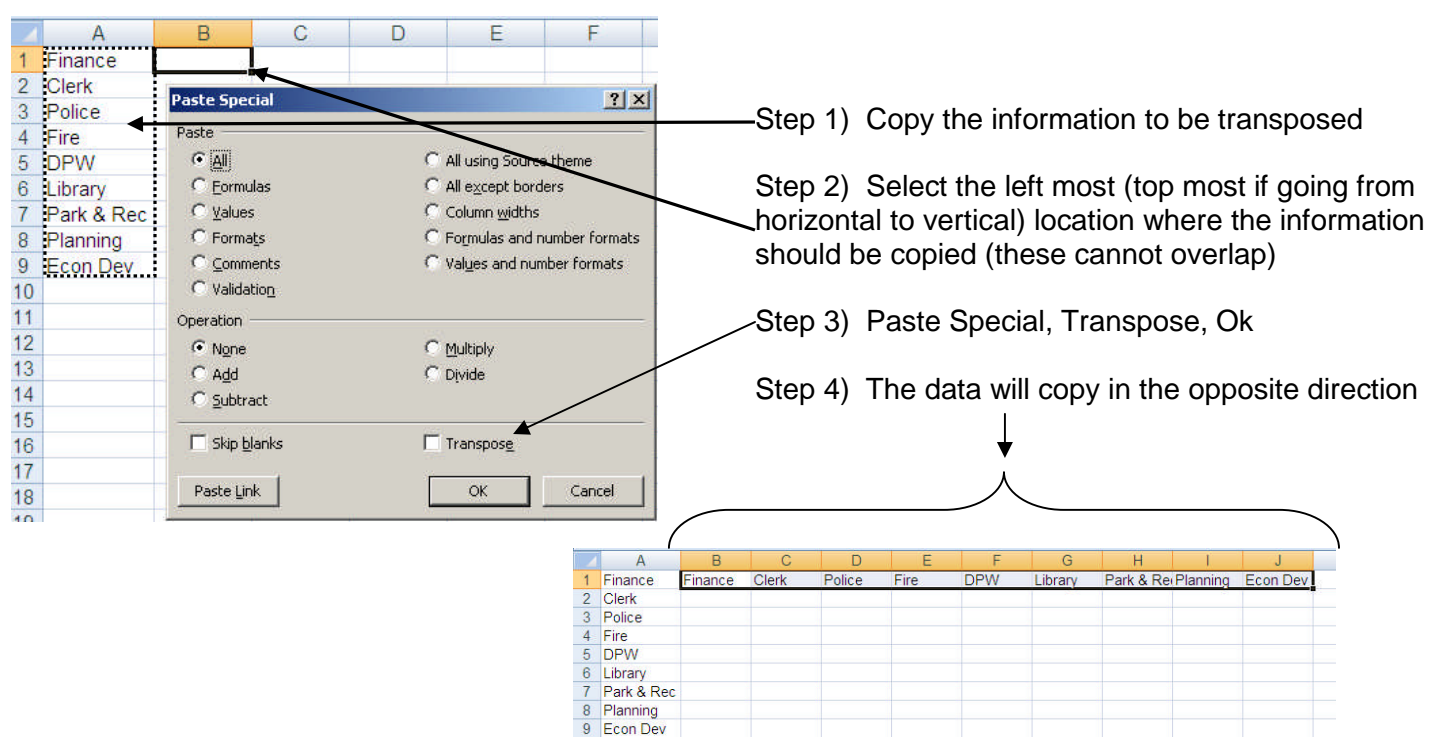

**10. Auto Correct:** This was actually not learned from Mr. Excel but is another great tip learned recently that works in both Excel and Word. Auto correct is most helpful for those words/phases that are typed repeatedly. Once set-up, only the shorthand version needs to be entered and Microsoft will convert it into the full text.

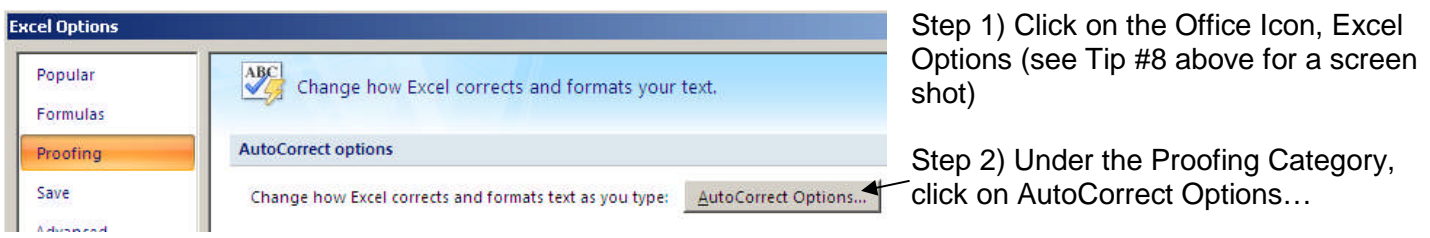

Step 3) Type in the shorthand version and the full version of the phrase

Step 4) Click Add

Step 5) Any time you type the shorthand version and hit enter, the entire phrase will be written-out

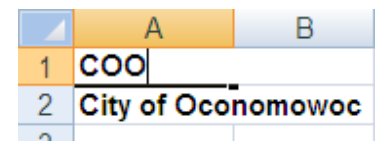

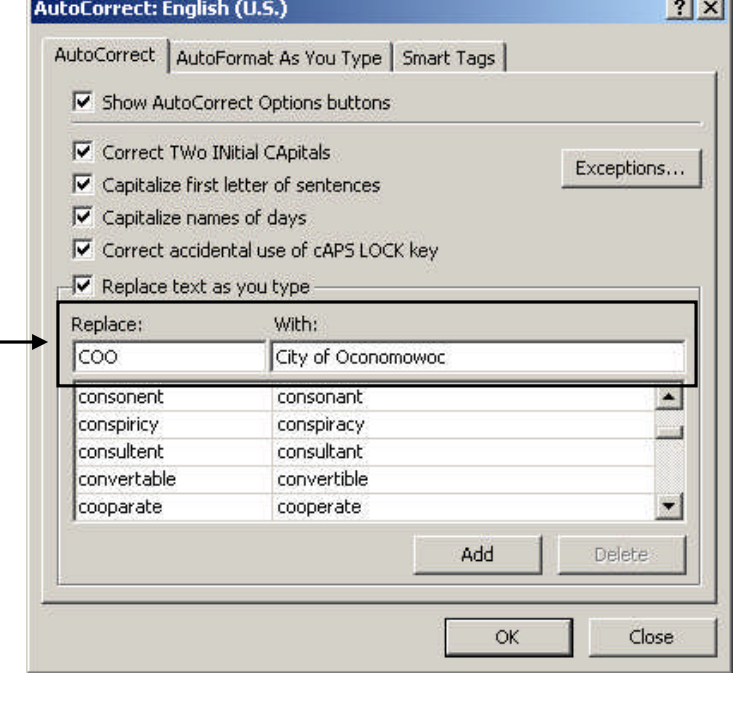